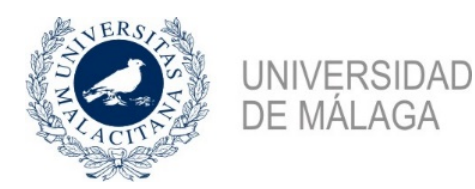

## **TUTORIAL PARA SOLICITAR PIN UMA (sólo propietarios)**

#### **PASOS A SEGUIR PARA SOLICITAR PIN:**

- **1.** Entrar en la aplicación para solicitar el PIN que estará habilitado en el siguiente enlace: <https://sara.uma.es/solicitudregistroidentidad/proceso/alojamiento>
- **2.** Una vez entre en la aplicación, se abrirá una página con el siguiente aspecto:

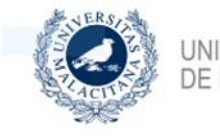

UNIVERSIDAD uma.es DE MÁI AGA

**Alojamiento** 

#### Alojamiento

Este procedimiento le permite darse de alta como propietario de un inmueble y participar en el programa de alojamiento de la Universidad de Málaga.

#### Documentación requerida

· Documento Identificativo

**Iniciar Procedimiento** 

**3.** Pulse en **"Iniciar procedimiento".**

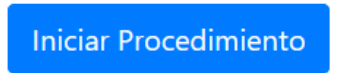

**4.** Cuando pulse el botón **"Iniciar procedimiento",** aparecerá el formulario de solicitud con distintas pestañas:

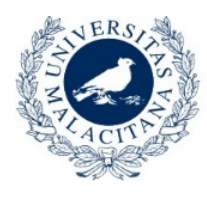

# UNIVERSIDAD<br>DE MÁLAGA

## **Programa Encuéntrame Alojamiento**

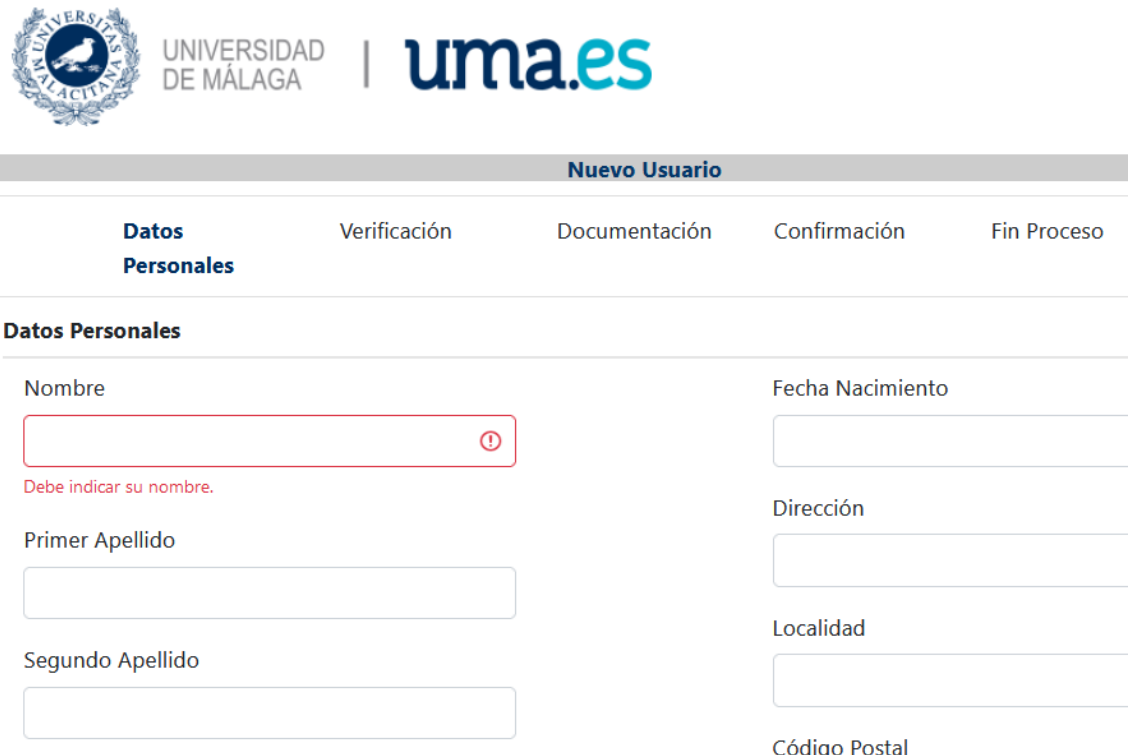

#### **-Datos personales:**

Debe rellenar todos los datos que se le solicitan:

Nombre

Apellidos

Dirección

Teléfono, etc...

En el apartado "**número de soporte"**, se le pide el número de soporte del DNI, en la siguiente imagen se indica en qué parte del DNI se encuentra, dependiendo del tipo de DNI que tenga. Si tiene problemas para localizarlo, ponga 3 equis: XXX

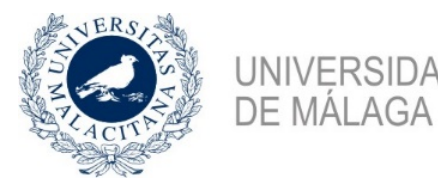

## **Programa Encuéntrame Alojamiento**

 $\times$ 

#### Número de soporte

**UNIVERSIDAD** 

Para el DNI 3.0 es el código que aparece bajo el apartado número de soporte y para el DNI 2.0 es el código que aparece bajo el apartado IDESP, tal y como se muestran en las imágenes.

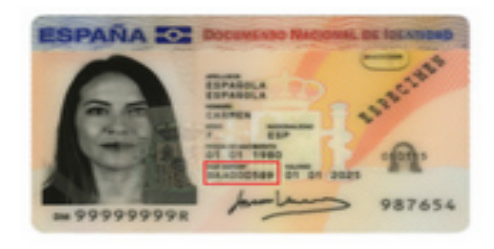

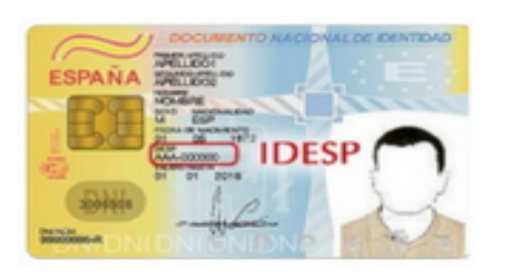

Para el NIE es el código que aparece situado en la esquina superior derecha, puede ver un ejemplo en la siguiente imagen.

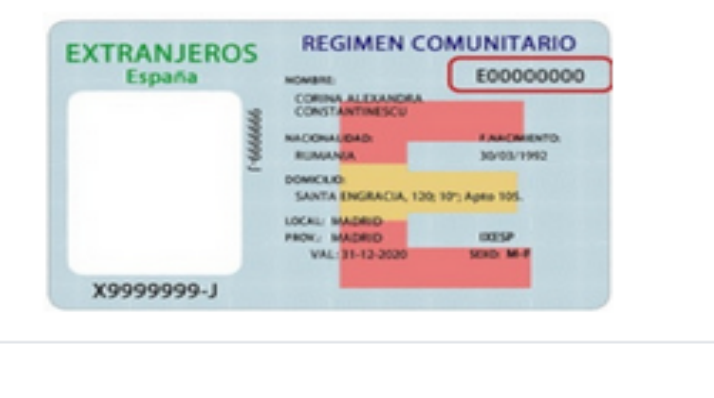

Al final, debe aceptar la política de protección de datos y pinchar en:

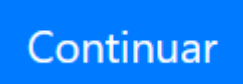

Cerrar

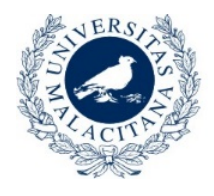

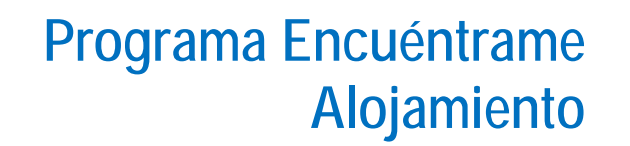

## **-Verificación**

**UNIVERSIDAD DE MÁLAGA** 

En este apartado aparecerá un resumen de los datos aportados y al final dos opciones:

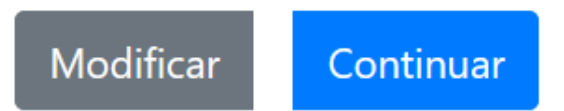

Si todo es correcto, pulse continuar y si no modificar para volver atrás y editar de nuevo el formulario.

## **-Documentación**

Después de pulsar continuar, aparecerá la página para adjuntar la documentación en la que se le solicita el DNI, por motivos de seguridad solo se permiten documentos pdf o imágenes en formato jpg o png., por lo que puede subir el DNI escaneado o, si lo prefiere, una fotografía de su DNI.

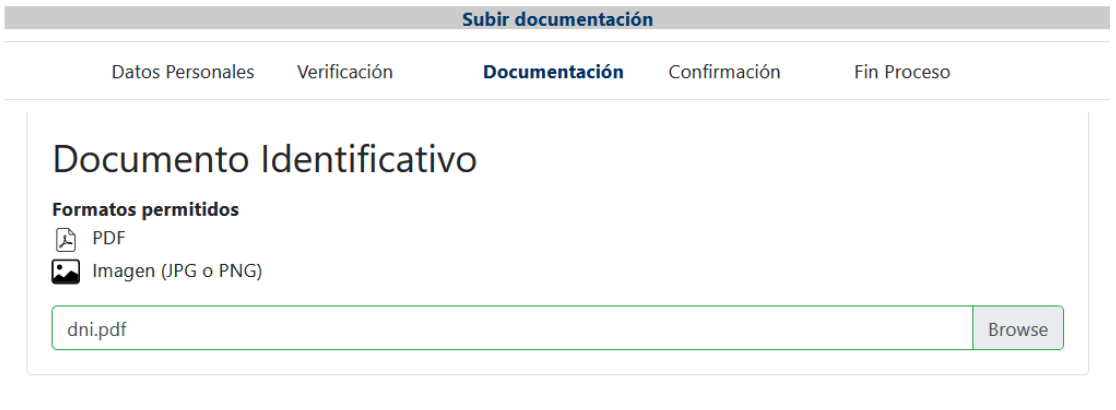

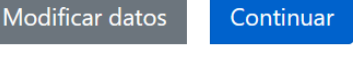

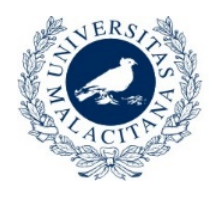

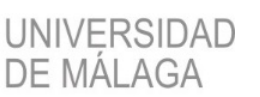

#### Para adjuntar el DNI pinche en:

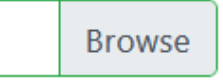

Y después en continuar.

## **-Confirmación y Fin Proceso**

Llegamos a la última pantalla de confirmación, en esta pantalla, se vuelven a mostrar los datos facilitados, también puede descargar/visualizar el fichero adjunto.

Si todo está correcto, pulse el botón finalizar Solicitud, y le llevará a la pantalla de confirmación, en la que se indica que el proceso ha ido bien o se notifica si ha habido algún problema al registrarla.

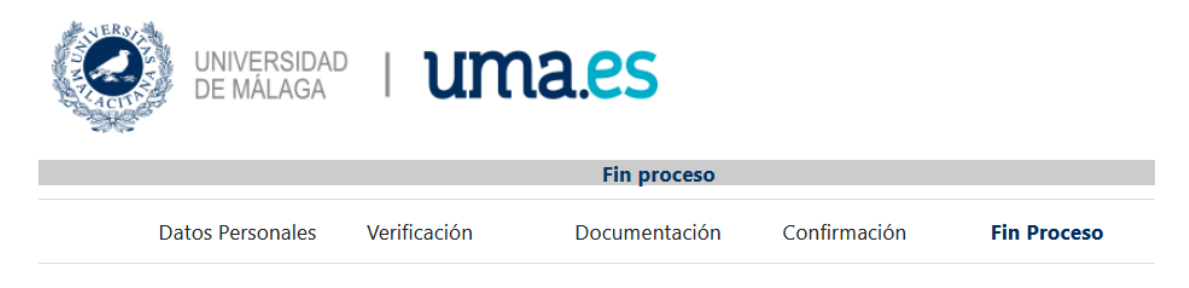

## Fin proceso

Su petición se ha realizado. Recibirá un correo con información adicional una vez haya sido revisada.

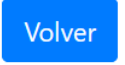

Una vez finalizado el proceso, **recibirá un correo de confirmación**.

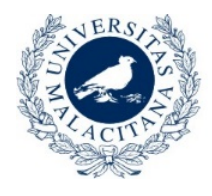

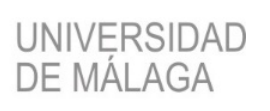

En el caso de que **se rechace su solicitud**, recibirá un correo electrónico con los motivos:

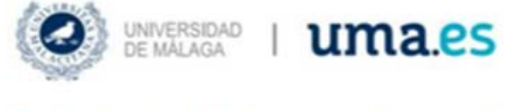

## Solicitud de Acceso denegada

Estimado

Sentimos comunicarle que su solicitud de acceso a la aplicación ha sido denegada por los siguientes motivos:

No cumple los requisitos

Si lo desea puede hacer una nueva solicitud de acceso subsanando los motivos indicados.

Atentamente

En el caso de que su solicitud sea validada desde el Servicio de Alojamiento, recibirá un correo informándole de que ha sido aceptada y un SMS en su teléfono móvil con las credenciales de acceso (Nombre de usuario y contraseña).

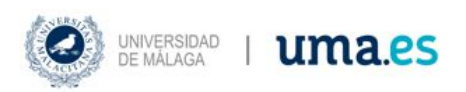

### Solicitud de Acceso aceptada

Estimado

Nos ponemos en contacto con usted para comunicarle que la solicitud de acceso a la aplicación Aula Mayores ha sido aceptada. Recibirá un SMS en su teléfono móvil con las credenciales de acceso

Atentamente